# *ncNest*

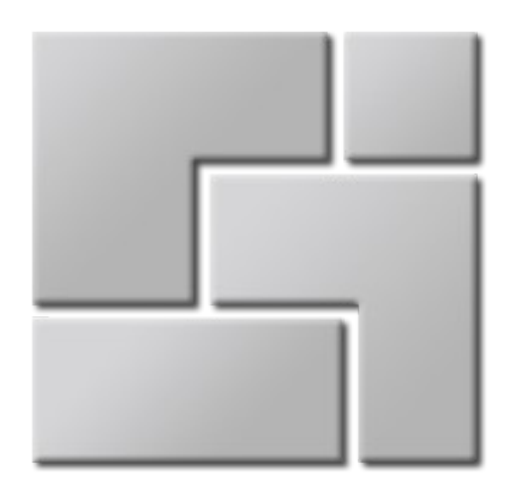

# Einführung

Erste Schritte in *ncNest*

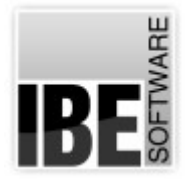

IBE Software GmbH; Friedrich-Paffrath-Straße 41; 26389 Wilhelmshaven Fon: 04421-994357; Fax: 04421-994371; [www.ibe-software.de;](http://www.ibe-software.de/) Info@ibe-software.de

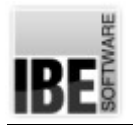

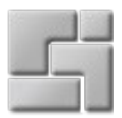

# **Vorwort**

Neue Technologien in der Materialverarbeitung fordern immer mehr die optimale Nutzung dieser Technologien unter optimaler Ausnutzung des Materials. Viele Teile aus einem Träger zu schneiden und dabei die Fähigkeiten von modernen Maschinen zu nutzen, führt unweigerlich zu dem Wunsch, die Teile optimal zu verschachteln und dabei die Besonderheiten von Material und Maschine zu berücksichtigen.

# **Einleitung**

*ncNest* ist ein Programm zur Erstellung von Schachtelplänen mit der Möglichkeit das automatische Schachteln mit der manuellen Veränderung zu kombinieren. Dadurch wird es möglich, effiziente Schachtelungen durch Einstellungen in den Parametern und Schachtelvorgaben durch manuelle Kombinationen zu gestalten und letzte Änderungen in Schachtelergebnissen an besondere Erfordernisse von Arbeitsprozessen anzupassen.

Für das automatische Schachteln werden verschiedene Methoden angeboten, die durch entsprechende Parameter und Vorgaben zu den unterschiedlichsten Schachtelergebnissen führen. Durch geschickte Auswahl dieser Vorgaben können die Ergebnisse oft noch verbessert werden. Beachten Sie auch, dass durch die Eingabe von engen Parametern die Rechenzeit für das Schachteln zum Teil stark erhöht wird, da einfach mehr Durchläufe berechnet werden und dadurch die Rechnenoperationen zunehmen.

(i) Die einzelnen Schachtelarten sind Optionen des Programms und stehen nicht grundsätzlich zur Verfügung. Um eine Schachtelart nutzen zu können, muss sie im Dongle freigeschaltet sein. Die Freischaltung erfolgt durch Ihren Servicepartner nach Erwerb des Moduls.

# **Installation**

#### **Voraussetzungen**

Für die erfolgreiche Installation des Programms müssen Sie über die notwendigen Ressourcen auf Ihrem Rechner verfügen. Als Betriebssystem benötigen Sie Windows® 7 oder höher. An Arbeitsspeicher werden mindestens 512 MB und als freier Speicher auf der Platte wird 1GB empfohlen. Die o. g. Betriebssysteme erfüllen eine wichtige Voraussetzung für eine korrekte Installation, sie verfügen über die erforderlichen Programmstarter. Sollten diese Starter auf Ihrem System nicht vorhanden sein, müssen Sie sie nachträglich installieren. Sie finden alle Programme auf der CD.

#### **Setup**

Um die erforderlichen Komponenten für eine Installation von *ncNest* durchzuführen, legen Sie die CD ein – das Setup startet automatisch und zeigt Ihnen eine Übersicht der Komponenten für die Installation.

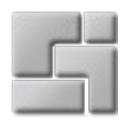

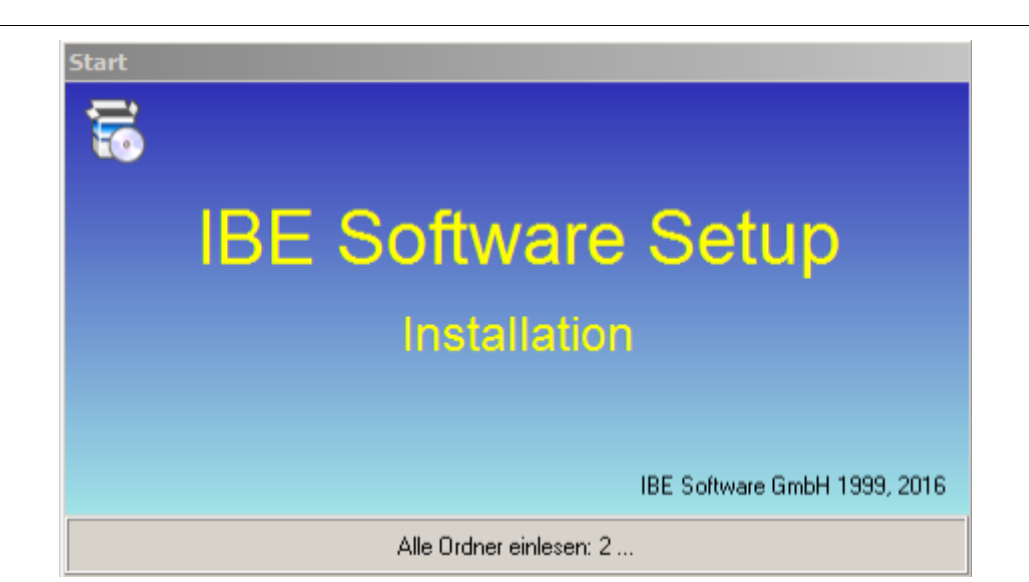

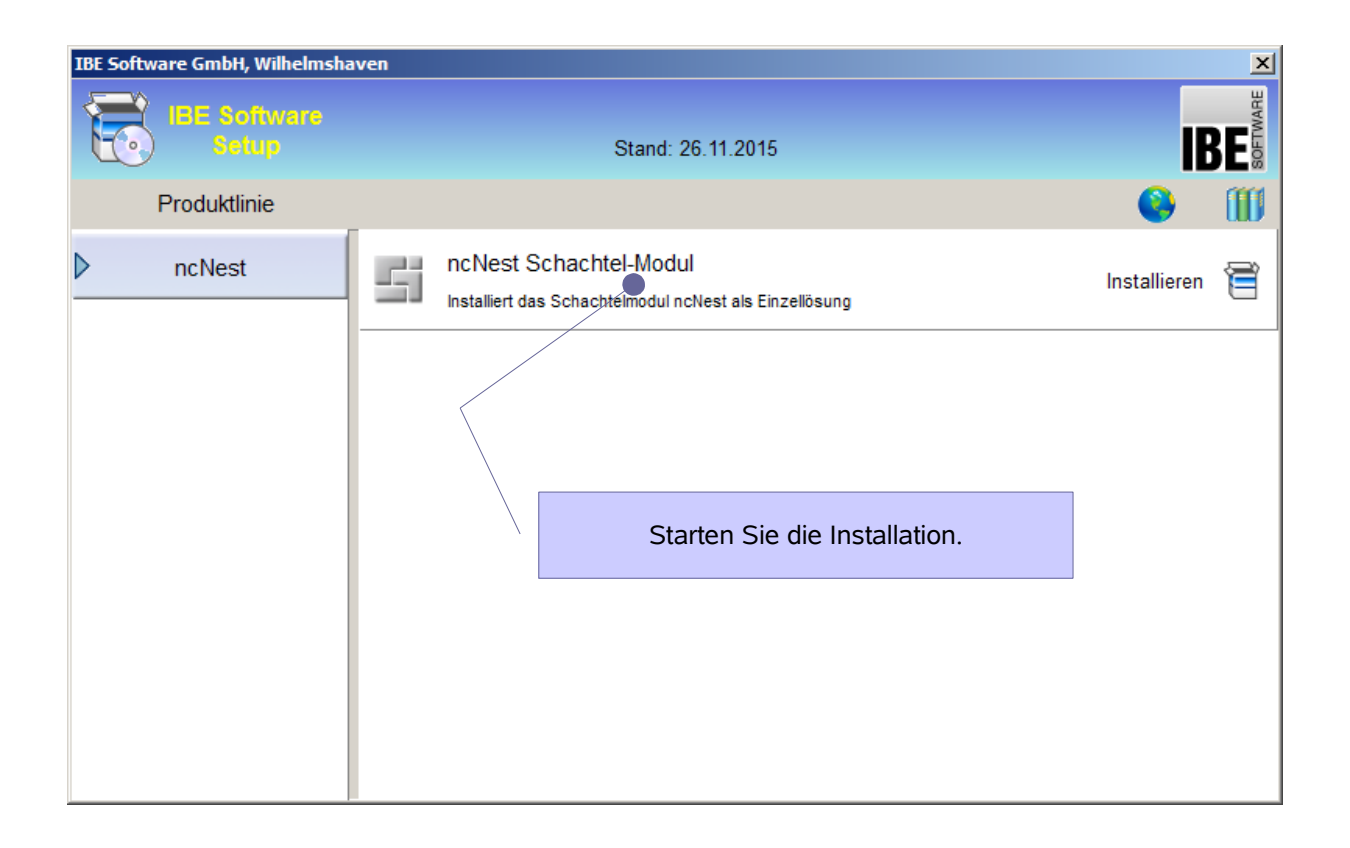

IRF

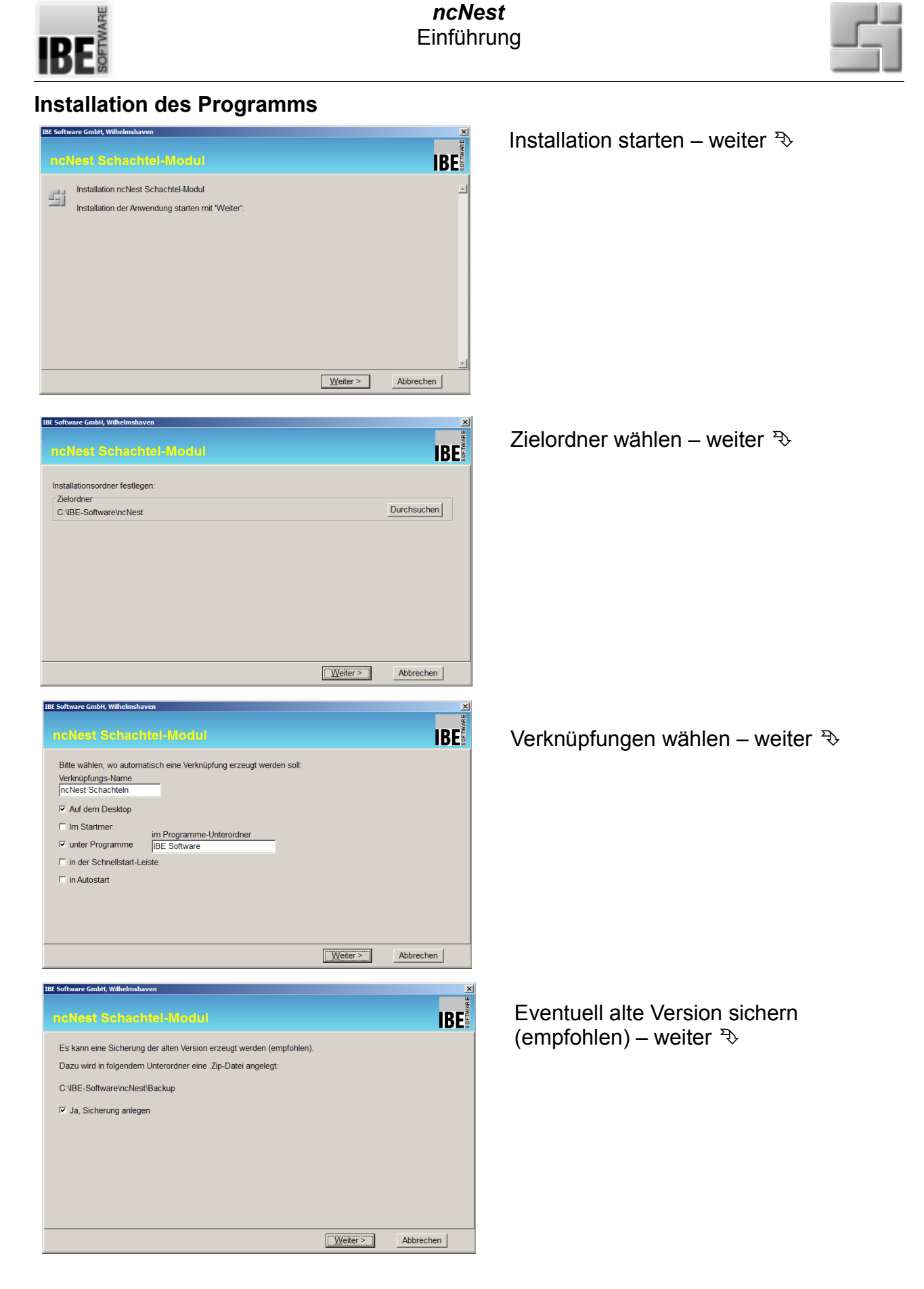

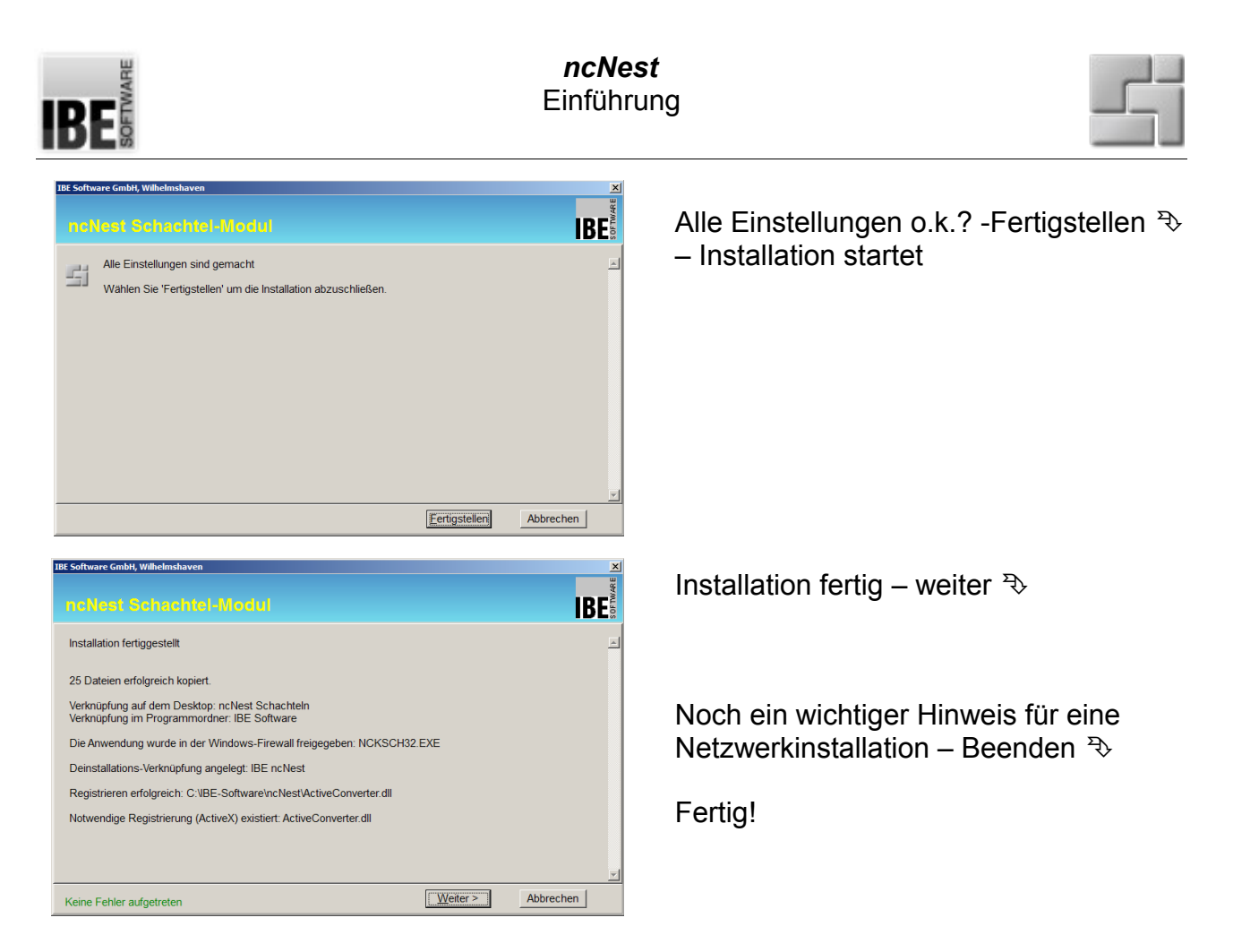

Nach der Installation sollten Sie eine Verknüpfung zu *ncNest* auf Ihrem Desktop sehen; ändern Sie den Namen nach Ihren Wünschen.

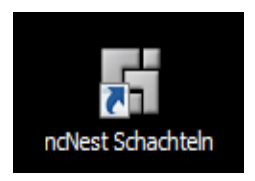

# **Erster Start**

#### **Voraussetzung**

Die Software *ncNest* ist geschützt durch einen Dongle. Für die uneingeschränkte Nutzung des Programms benötigen Sie einen Dongle an Ihrem Arbeitsplatz oder einen Netzdongle. Bei Programmstart und während der Laufzeit des Programms wird geprüft, ob Sie eine Berechtigung für die Nutzung des Programms durch eine Freischaltung im Dongle besitzen. Wollen Sie zusätzliche Optionen zum Programm erwerben, können Sie diese über das Lizenzprogramm bei IBE Software freischalten lassen. Mehr Informationen um und über den Dongle finden Sie in einem eigenständigen Dokument "IBEDongle".

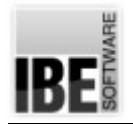

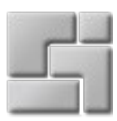

# **Programmbeschreibung**

# **Die Startseite**

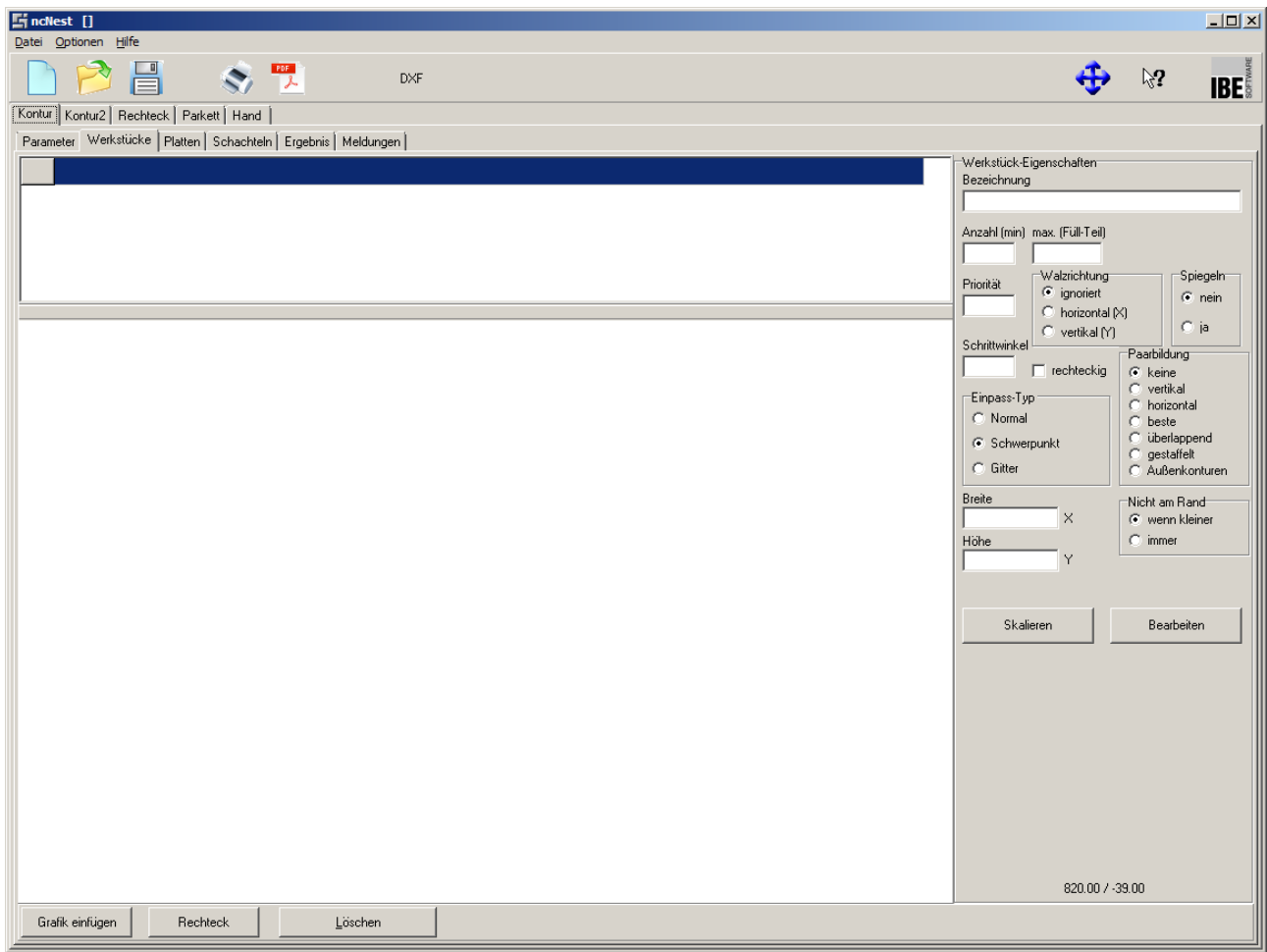

Das Programm zeigt sich nach dem Start direkt auf der Arbeitsebene. Diese Arbeitsebene kann durch den Nutzer jederzeit mit einem einfachen Knopfdruck festgehalten werden, um beim nächsten Start wieder an die 'alte' Arbeit anzuschließen. Drücken Sie auf diesen

Knopf **in die Startseite zu fixieren.** 

#### **Teilevorlagen**

Die Vorlagen für ein neues Teil können aus unterschiedlichen Quellen entnommen werden. Als Quellen kommen DXF-, DWG, LAW-, STW oder ZEW-Dateien zur Auswahl. ZEW-Dateien beinhalten Daten im IBE-Format mit besonderen Informationen über eine Zeichnung. Welche Formate Sie genau bearbeiten können sehen Sie im Pulldown-Menue bei der Grafikauswahl. Hier werden die von Ihnen erworbenen und installierten Konverter zur Auswahl angeboten.

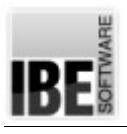

#### *ncNest* Einführung

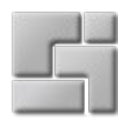

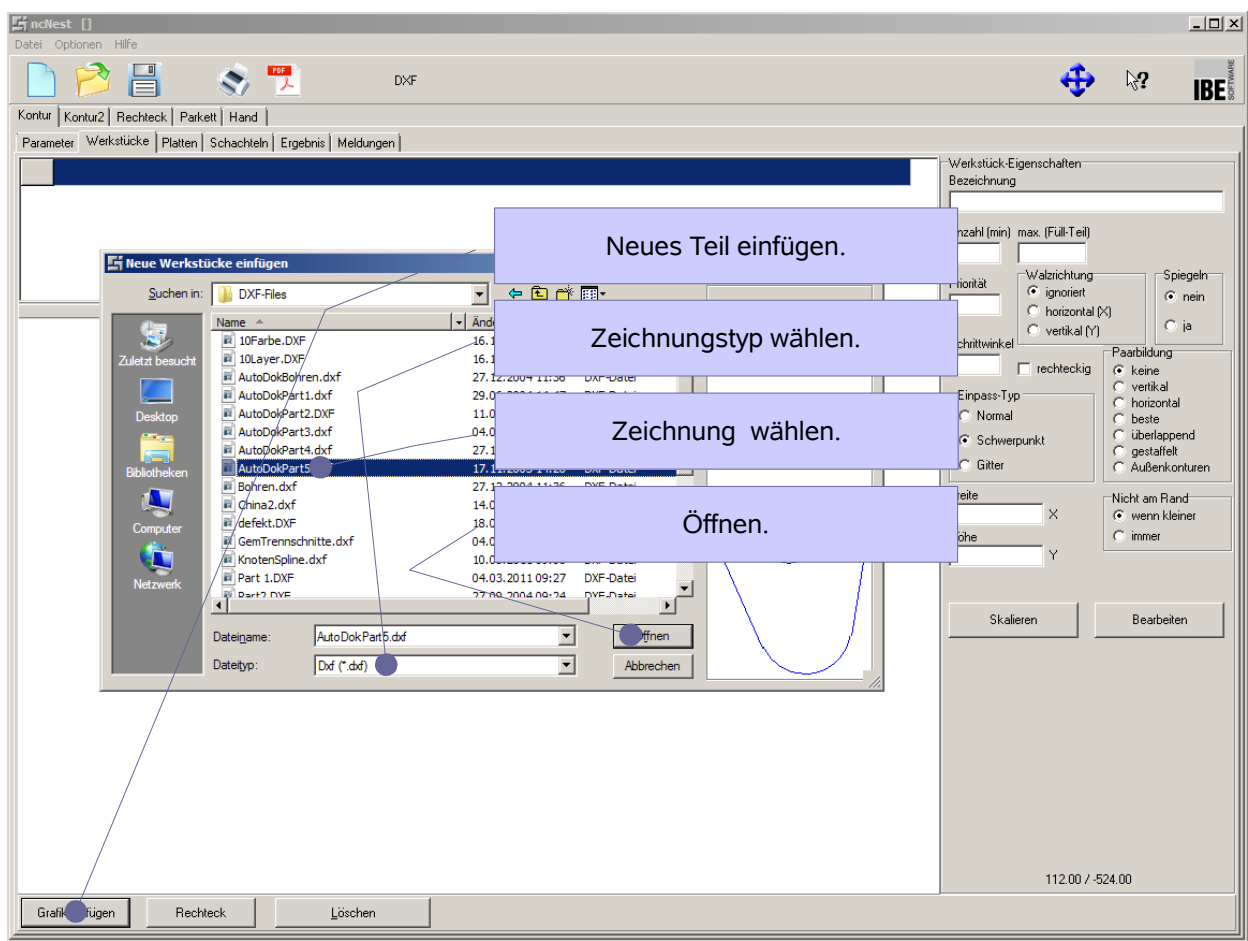

Das Einlesen von besonderen Formaten kann über entsprechende Konverter erfolgen. Diese ergänzenden Optionen müssen entsprechend eingebunden und freigeschaltet sein.

### **Werkstücke**

Die ausgewählten Teile werden im Tab [Werkstücke] angezeigt. Der Inhalt des Fensters ist abhängig von der ausgewählten Schachtelart. Jede Schachtelart bringt im rechten Teil des Fensters einen eigenen Rahmen für die Werkstück-Eigenschaften mit, in dem die individuellen Einstellungen für die Schachtelart gemacht werden können.

Durch Veränderungen in den Einstellungen können Sie das Schachtelergebnis stark beeinflussen. Im Hand- und Konturschachteln ist die Vorgabe für den Einpasstyp und die Paarbildung wichtig.

In den Einstellungen können für alle Schachtelarten die Anzahl der zu schachtelnden Teile eingegeben werden.

Bei einigen Schachtelarten kann die Walzrichtung der Teile und der Platten in Deckung gebracht werden. Markieren Sie hier die entsprechende Auswahlboxen.

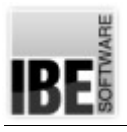

#### *ncNest* Einführung

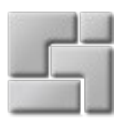

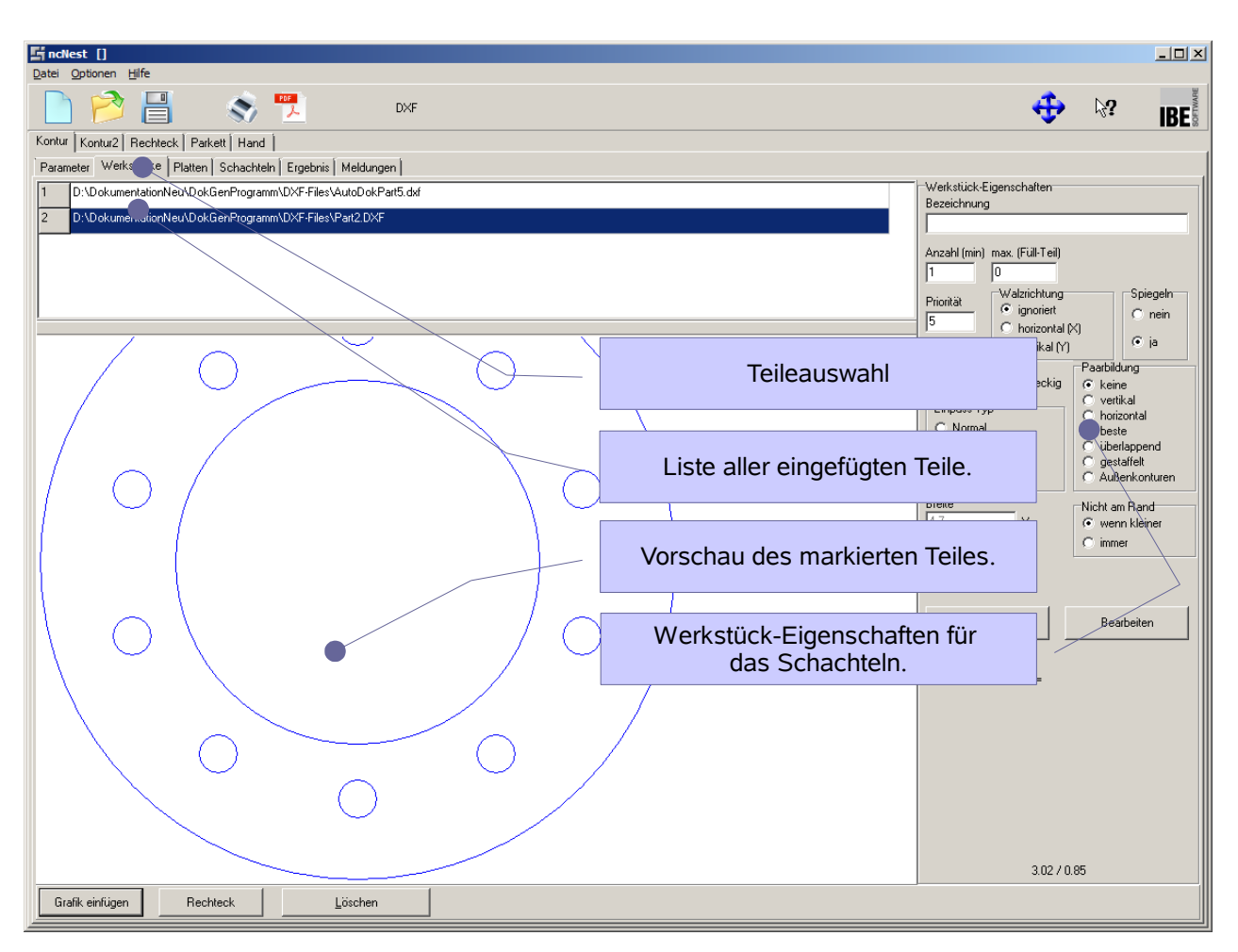

#### Werkstück-Eigenschaften

Die Werkstück-Eigenschaften sind abhängig von der gewählten Schachtelart. Nachfolgend sind die Eigenschaften allgemein aufgeführt und sind im Einzelfall nicht für alle Schachtelarten relevant.

#### *Priorität*

Bestimmt die Reihenfolge, in der die Teile auf der Platte angeordnet werden. Teile mit höherer Priorität werden zuerst verschachtelt.

#### *Schrittwinkel*

Der Schrittwinkel bestimmt den Winkel, um den die Teile beim Einpassen gedreht werden. Die Eingabe eines kleinen Wertes erhöht die Berechnungszeit beim Schachteln stark, da mehr "Einpassschritte" durchlaufen werden, die Ausnutzung der Platte ist jedoch effektiver.

Kleine Werte erzielen aber nicht immer das beste Ergebnis. Es ist möglich, dass durch grobe Einstellungen für einzelne Teile, bessere Gesamtergebnisse erzielt werden.

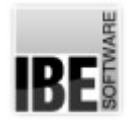

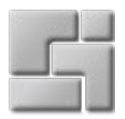

#### *Einpass-Typ*

Der Einpasstyp bestimmt die Lage des ersten Teiles auf der Platte. Bei 'normal' wird das Teil in erstbester Lage gesetzt, bei 'Schwerpunkt' versucht *ncNest* die bestmögliche Lage zu finden. Bei der Angabe 'Gitter' wird das Teil oder das Teilepaar in eine imaginäres Rechteck eingepasst. Alle folgenden Teile richten sich dann nach dem ersten Teil.

#### *Paarbildung*

Bestimmt die Lage von zwei Teilen zueinander, die dann als "Teilepaare" bevorzug geschachtelt werden.

In *ncNest* gibt es fünf Möglichkeiten der Paarbildung. Ein Paar definiert zwei Teile, die in einer bestimmten Ausrichtung zueinander stehen. Die Paarbildung hat das Ziel, immer eine möglichst kleine, umschließende Box zu finden. Dieses Ziel wird normalerweise immer mit der Option 'beste' erreicht. Sollten Sie eine andere Anordnung wünschen, haben Sie hier die Möglichkeit unter vier weiteren Varianten zu wählen.

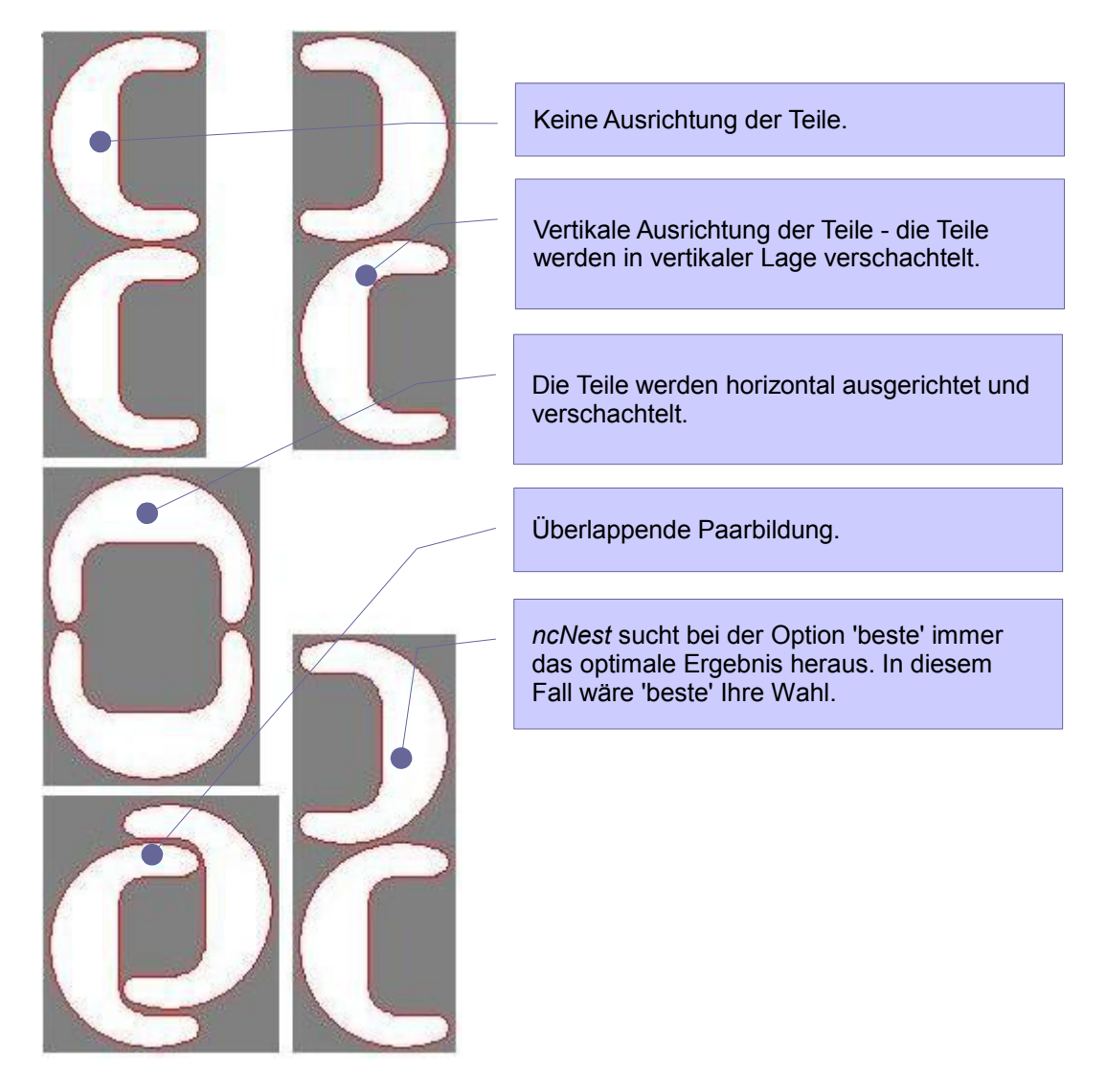

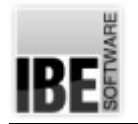

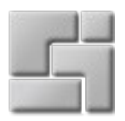

#### **Platten**

Die Platten werden im Tab [Platten] angezeigt. Der Inhalt des Fensters ist abhängig von der ausgewählten Schachtelart. Jede Schachtelart bringt im rechten Teil des Fensters einen eigenen Rahmen für die Platten-Eigenschaften mit, in dem die individuellen Einstellungen für die Schachtelart gemacht werden können.

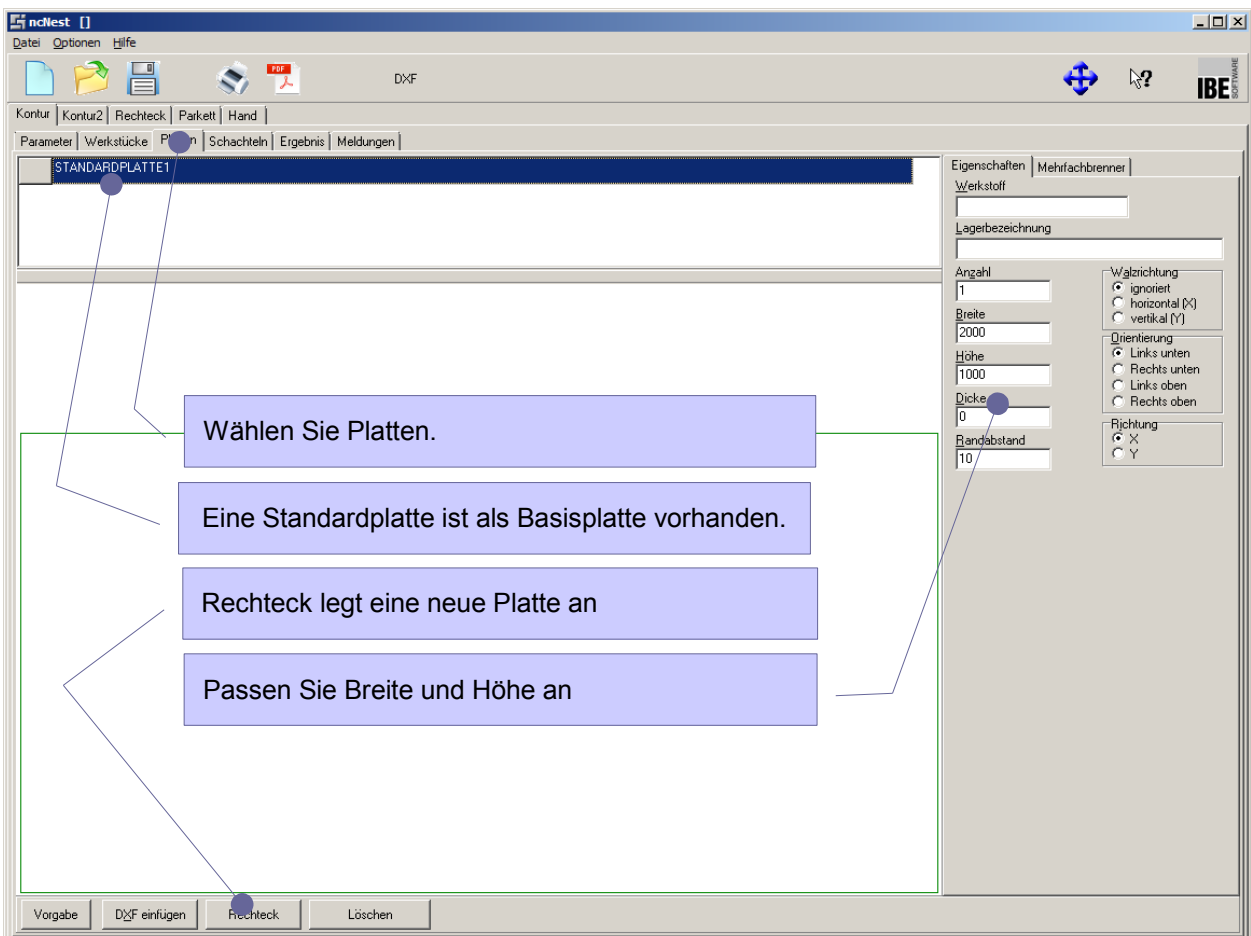

Über den Knopf [Rechteck] können neue Platten angelegt werden. In den Eingabefeldern im Rahmen rechts können die Abmaße dann auf die gewünschten Größen angepasst werden.

In den Einstellungen können für alle Schachtelarten die Anzahl der Platten eingeben die für das Schachteln genutzt werden sollen.

Bei einigen Schachtelarten kann die Walzrichtung der Platte und der Teile in Deckung gebracht werden. Markieren Sie hier die entsprechende Auswahlboxen.

Die Orientierung zeigt beim Kontur- und Handschachteln die Ecke der Platte an, in welche die Teile beim Schachteln ausgerichtet werden sollen. Vergessen Sie hierbei nicht, den Randabstand der Teile zum Plattenrand festzulegen.

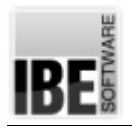

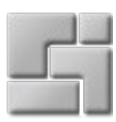

### Platten-Eigenschaften

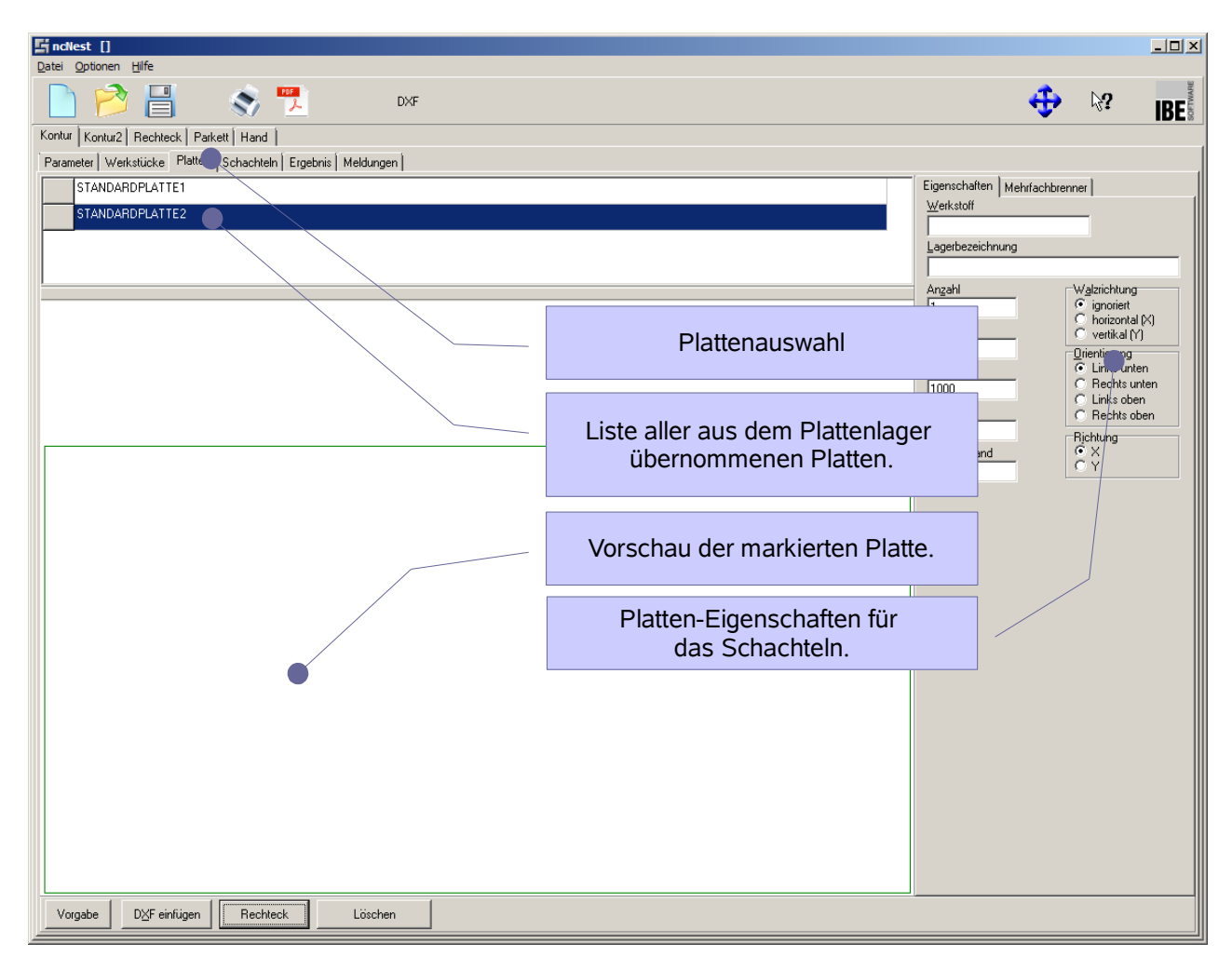

Im Rahmen Walzrichtung legen Sie fest, wie die Teile auf die Platte geschachtelt werden. Die Walzrichtung der Teile korrespondiert mit der Walzrichtung der Platten. Wollen Sie in nachfolgenden Fertigungsprozessen eine optimale Güte erreichen, geben Sie die Walzrichtung vor.

Bei der Orientierung legen Sie fest, in welcher Ecke das Schachteln begonnen wird. Über die Vorgabe der Richtung legen Sie die bevorzugte Schachtelrichtung fest.

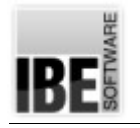

# **Schachteln**

#### Schachtelarten

Beim Schachteln bietet Ihnen *ncNest* viele Möglichkeiten an, die Teile auf den Platten zu organisieren. Vom vollautomatischen Schachteln mit den Möglichkeiten individuell die Schachtelparameter zu manipulieren, bis hin zum manuellen Handschachteln, bei dem Sie die einzelnen Teile mit und ohne Programmhilfe auf den Platten positionieren können.

#### *Rechteckschachteln (Option)*

Beim Rechteckschachteln werden um die Teile rechteckige, imaginäre Boxen gelegt, die mit den eingestellten Parametern ineinander geschachtelt werden. Eine Besonderheit beim Rechteckschachteln ist das 'Guillotine'-Schachteln, bei dem die Rechtecke so angeordnet werden, dass einzelne Schnitte entstehen, die auch mit einer Schlagschere vollzogen werden können. Die beim Schachteln eingeschlossenen Restflächen können wahlweise auch zerkleinert werden.

#### *Parkettschachteln (Option)*

Wollen Sie ein Teil effizient schachteln, können Sie dies in einem Parkett anlegen. Die Teile werden dann ineinander geschachtelt und in verschiedenen Parketten mit der Plattenausnutzungen zur Auswahl angeboten. Im Parkett kann nur ein Teil eines Typs geschachtelt werden. Wollen Sie Teile unterschiedlicher Formgebung verarbeiteten, wählen Sie das Konturschachteln.

#### *Konturschachteln (Option)*

Teile unterschiedlicher Formgebung können Sie mit dem Konturschachteln ineinander einpassen und automatisch verschachteln. Über verschiedene Parameter können Sie Vorgaben für das Schachteln machen (Paarbildung, Prioritäten usw.) und somit das Schachtelergebnis beeinflussen.

Um die Platten optimal auszunutzen, können Sie auch im Auftragsordner nach Teilen suchen lassen, um vorhandene Lücken zu schließen.

#### *Handschachteln (Option)*

Beim Handschachteln können Sie unterschiedliche Teile beliebig auf einer Platte positionieren. Mit Hilfe des Programms können Sie auch die optimalen Abstände der Teile untereinander finden; das Programm hilft Ihnen bei der Annäherung der Teile durch einen Fangmodus und berücksichtigt dabei die geforderten Abstände der Teile untereinander.

Das Schachteln von Teilen verschiedenster Formgebung ist eine hohe Anforderung an ein Schachtelprogramm. *ncNest* bietet hier besonders gute Lösungen und aus diesem Grunde sind die einzelnen Schachtelmöglichkeiten nicht grundsätzlich alle Bestandteil des Programms. Sie sind zum Teil Optionen, die auch wegen ihrer Güte durch den Dongle geschützt sind und für die Nutzung freigeschaltet werden müssen.

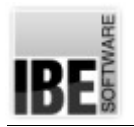

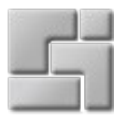

#### Parameter

Um Teile auf eine Platte schachteln zu können, sind Bedingungen festzulegen, die für die Beziehungen der Teile untereinander und zu den Platten gelten sollen. Diese Bedingungen werden im Tab [Parameter] angezeigt und gepflegt.

Die Parameter richten sich nach den Schachtelarten und sind im Umfang unterschiedlich. Nachfolgend sind die wichtigsten, gemeinsamen Parameter aufgelistet.

#### Randabstand :

Der Randabstand ist der Abstand den die Teile zum Plattenrand einhalten müssen.

#### Schnittspalt :

Der Schnittspalt ist die Schneidbreite des Werkzeugs (doppelter Schneidoffset).

Auflösung:

Die Auflösung bestimmt das Maß für die Steps (mm) in denen die Teile sich beim Schachteln annähern. Hier ist Vorsicht geboten; die Eingabe eines kleinen Wertes erhöht die Rechenzeit! Der Vorteil eines kleinen Wertes liegt in der feineren Schachtelung, aus der sich möglicherweise eine bessere Materialausnutzung ergibt.

Gittermaß:

Mit dem Gittermaß wird der Abstand festgelegt, bis zu dem sich die Teile, den Schnittspalt eingeschlossen, annähern dürfen.

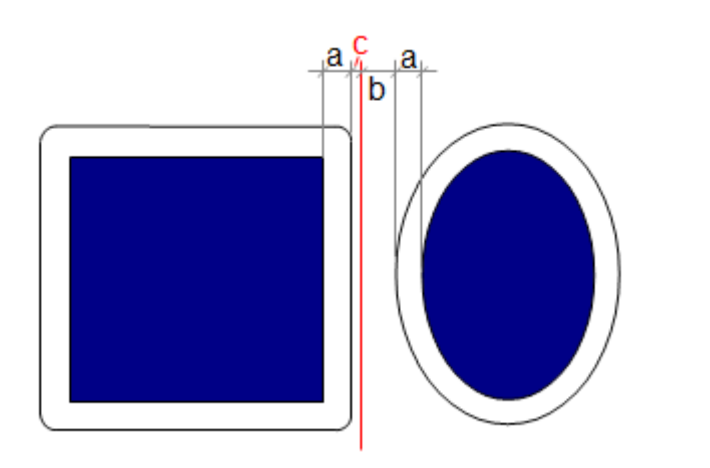

a: Schnittspalt b: Gittermaß

c: Auflösung

#### Geometrielücken:

Bestimmen den Abstand von Geometrieelementen, bis zu der eine Kontur als geschlossene Kontur zu betrachten ist. Abstände größer als der angegebene Wert sind gelten als offene Konturen.

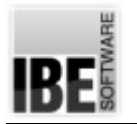

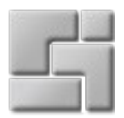

#### *Schachteln*

Teil im Teil:

Wird die Option gewählt, werden die Innenkonturen von Werkstücken für das Schachteln kleinerer Teile genutzt. Im Eingabefeld [Min. Innenkontur] kann die Größe der Fläche bestimmt werden, die für die Verschachtelung als kleinste Fläche erlaubt ist.

#### Löcher zuerst verwenden.

Die Markierung bestimmt, ob zuerst versucht werden soll ein weiteres Teil in den Zwischenräumen anderer Teile unterzubringen. Wenn nicht, werden die Löcher erst verwendet wenn sich das Teil nicht anderweitig auf der Platte unterbringen lässt.

Beim Konturschachteln kann ein Teil als '*Füllteil*' deklariert werden. Durch Angabe einer minimalen Anzahl und einer maximalen Anzahl von Teilen bestimmt eine mögliche Plattenoder Teilplattenfüllung mit dem Teil bis zur maximalen Anzahl. Zur Vorgehensweise bei der Auffüllung können Vorgaben gesetzt werden.

#### Letzte Platte füllen:

Der Rest der letzten Platte, der sonst frei bleiben würde, kann mit '*Füllteilen'* aufgefüllt werden.

Nur bis Schachtelhöhe füllen:

Es wird nur bis zur Schachtelhöhe aufgefüllt, d. h. es wird nur so hoch aufgefüllt, wie die anderen Teile liegen. Damit ergibt sich eine Möglichkeit eine Restplatte mit einem 'glatten' Schnitt zu erzeugen.

#### *Hauptplatten*

Diese Option legt fest, ob das Schachtelprogramm nur identische Platten erzeugen soll ('eine Hauptplatte') oder versuchen soll, mehrere gleiche Platten zu legen. Möglichst viele gleiche Platten verringern die Anzahl der zu generierenden NC-Programme.

Hauptplatten-Typ:

Die Auswahl [viele] ermöglicht dem Programm eine bessere Verteilung und damit eine bessere Materialausnutzung.

Belegung erwartet:

Geben Sie hier den Werte vor, bis zu dem Platten ausgenutzt werden müssen, um Hauptplatten zu bilden.

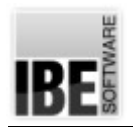

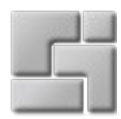

## Tab Schachteln

Allgemein hat das Fromular im Tab [Schachteln] den gleichen Aufbau.

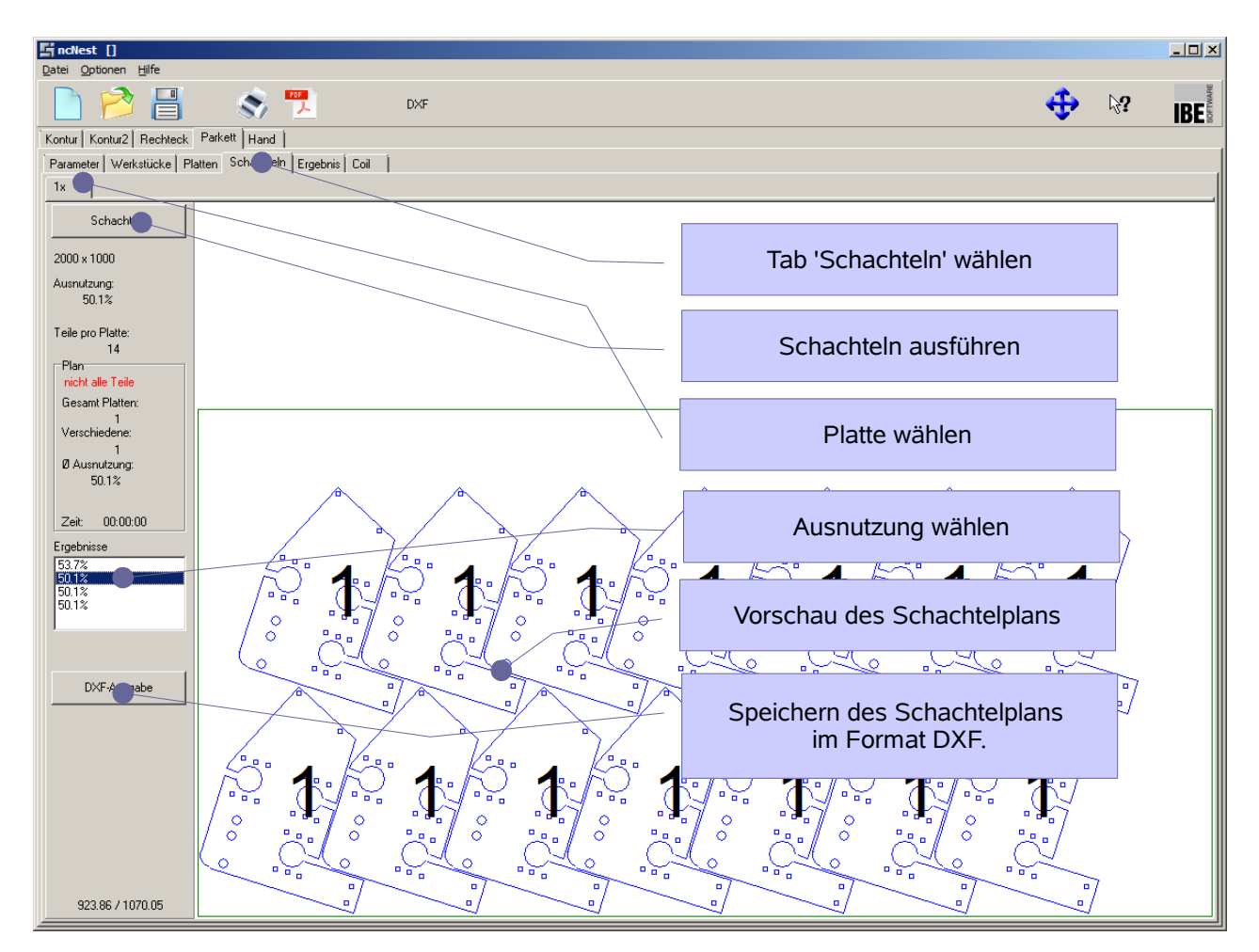

Nach dem Schachteln werden im linken Rahmen die Schachtelergebnisse angezeigt. Sind mehrere Platten geschachtelt, werden diese in einer Tableiste angezeigt. Achten Sie auf die Anzahl der geschachtelten Teile! Sind weniger Teile geschachtelt als vorgegeben, müssen Sie die Anzahl der Platten erhöhen, um die restlichen Teile schachteln zu können.

Das Ergebnis des Schachtelns können Sie bequem im Tab [Ergebnis] kontrollieren. Hier werden in einer übersichtlichen Tabelle die einzelnen Teile mit den entsprechenden Zahlen angezeigt.

#### *Teile von Hand schachteln*

Ein erweitertes Formular im Tab [Schachteln] wird im Handschachteln dargestellt, um die besonderen Erfordernisse für das Handschachteln zu erfüllen. Hier werden Funktionen angeboten die ein Schachteln der Teile auf die Platten von Hand ermöglichen. Durch die Nutzung von automatischen Annäherungen der Teile bieten die Funktionen eine optimale Hilfe beim Handschachteln. In Kombination mit dem Konturschachteln können

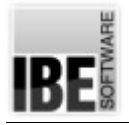

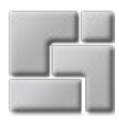

verbleibende Restbestände komplett automatisch auf die Platten gebracht werden.

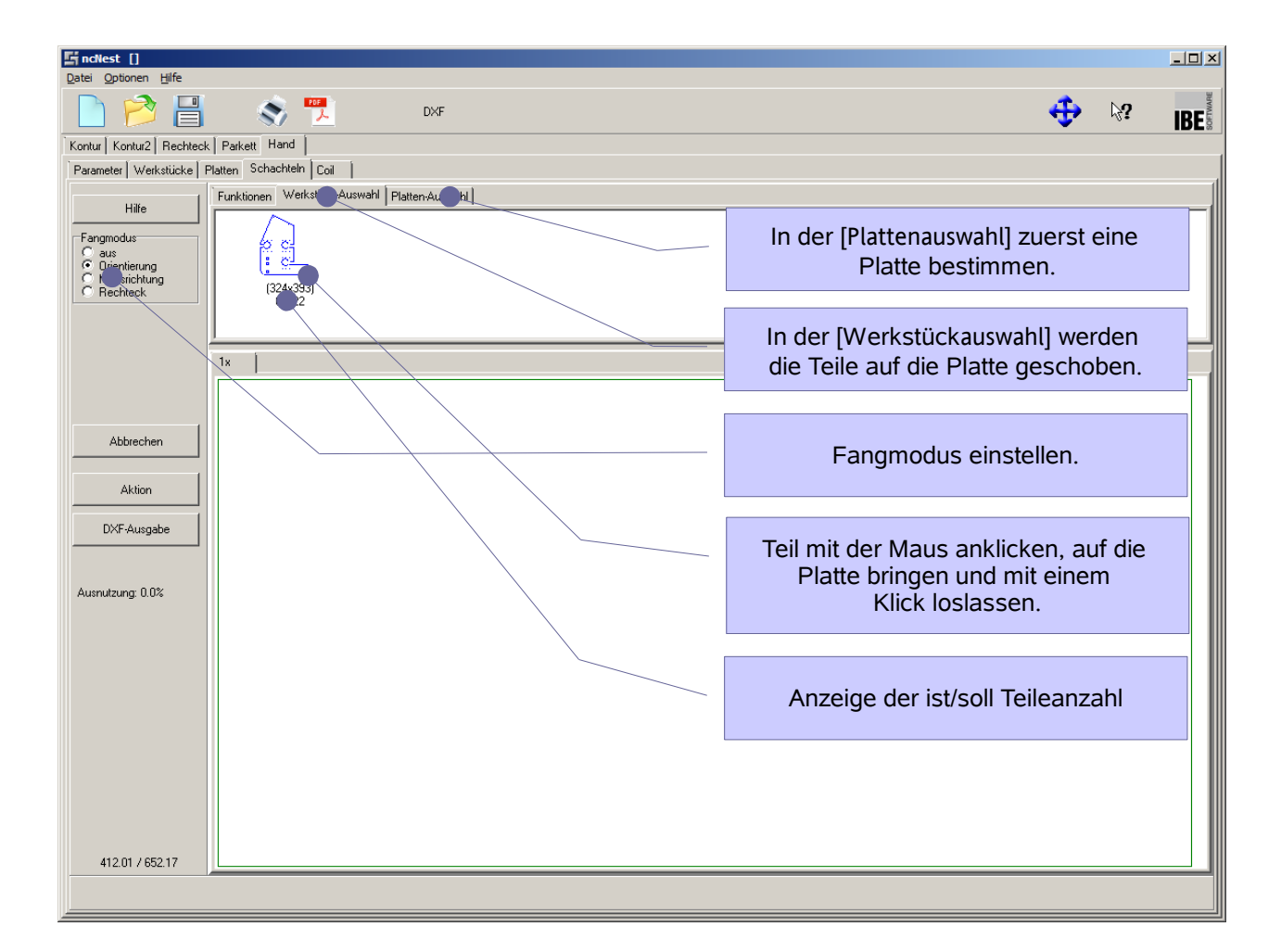

Um Ihnen die Annäherung der Teile zueinander zu erleichtern, bietet *ncNest* die Möglichkeit einen Fangmodus zu bestimmen. Im Rahmen links oben können Sie den Modus festlegen.

- Mit 'Orientierung' legen Sie den Nullpunkt als Orientierung fest. Die Teile werden in Richtung des Nullpunktes aneinander geschoben.
- Der Modus 'Mausrichtung' schiebt die Teile in Verlängerung des gezogenen Mausweges an die bereits geschachtelten Teile.

Mehrere Teile lassen sich zu einer Gruppe zusammenfassen. Markieren Sie die Teile die Sie zusammenfassen wollen bei gedrückter <Strg>-Taste. Die Gruppe wird dann bei Aktionen immer als Gesamtes betrachtet. Über ein Menü über die rechte Maustaste oder über den Knopf [Aktion] lassen sich Gruppen jederzeit wieder auflösen.

 $\overline{\mathbb{Q}}$  Ein Teil oder eine Gruppe kann auch mit einer Bewegung des Mauscursors auf die Platte gelegt werden (Funktion 'Aufziehen').

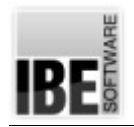

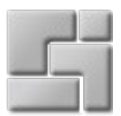

- Identifizieren Sie das Teil oder die Gruppe.
- Drücken Sie die Taste <x> um die Funktion zu starten.
- Bewegen Sie die Maus langsam in die Richtung in der die Teile gelegt werden sollen und das Programm legt die abgefahrene Stecke mit den Teilen aus. So lassen sich elegant Reihen und Spalten von Teilen oder Teilegruppen auf der Platte anordnen.
- Beenden Sie die Funktion mit einem Mausklick.

Mit dem Knopf [Aktion] erhalten Sie ein Menü zur Bearbeitung der Teile und Platten.

In diesem Menü können Sie Teile kopieren, ausschneiden oder löschen und zwischen dem Teilevorrat und dem Platteninhalt verschieben. Bei Aktionen, die nicht ausführbar sind, weil z.B. die Anzahl der Teile erschöpft ist, klicken Sie auf den Knopf [Abbrechen], um die Aktion zu beenden.

Mit einem Doppelklick auf die Platte wird diese komplett ins Bild gebracht und neu gezeichnet.

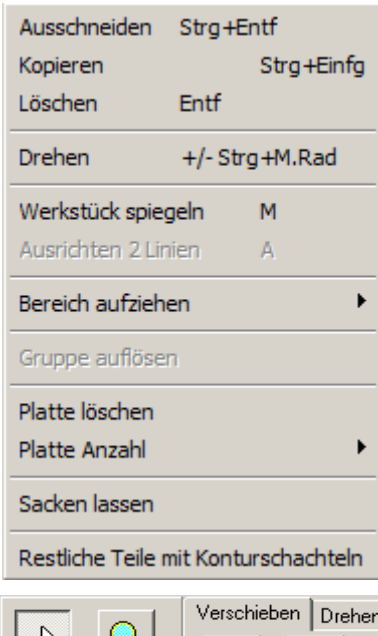

Über den Menüpunkt [Drehen] können Sie ein markiertes Teil mit Hilfe der Tasten <+> und<-> drehen oder auch über das Mausrad bei gedrückter <Strg>-Taste drehen. Bei der Tastenkombination <Strg><Umsch> wird, unabhängig vom angegebenen Drehwinkel, das Teil in 2°-Schritten gedreht.

Mit [Bereich aufziehen], können Sie einen Bereich auf der Platte mit der Maus bestimmen, den Sie mit einem Teil oder einer Gruppe ausgelegt haben möchten. Markieren Sie das Teil oder die Gruppe und verfahren Sie wie oben beschrieben.

Über den letzten Punkt [Restliche Teile mit Konturschachteln] können Sie mit einem einzigen Mausklick alle noch im Teilevorrat befindlichen Teile auf die Platte bringen und über das Konturschachteln einfügen.

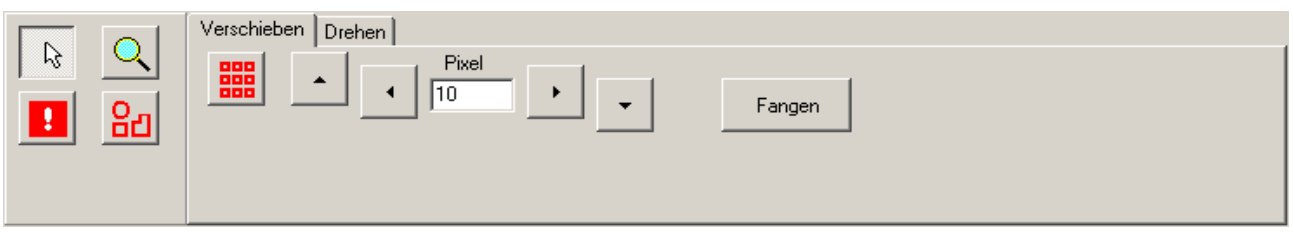

Im Tab [Funktionen] sind auf der linken Seite vier Knöpfe mit Funktionen für die Bearbeitung der Teile hinterlegt:

[Cursor]: Schaltet die Maus in den normalen Modus, in dem Sie Teile markieren, Teilbereiche aufziehen und mit dem Mausrad zoomen können. Mit einem Doppelklick auf die Platte gelangen Sie immer in die Gesamtdarstellung zurück.

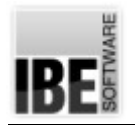

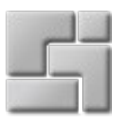

[Zoom]: Wie 'Cursor' nur dass Sie hier keine Teile markieren können.

[Überlappung zulassen]: Ermöglicht Ihnen das gezielte überfahren von Teilen mit einem markierten Teil. Damit können Sie bereits geschachtelte Bereiche mit einzelnen Teilen verändern.

[Gruppieren]: Bindet Teile in einer Teilegruppe, um eine Bearbeitung für mehrere Teile gleichzeitig zu ermöglichen. Im Menü [Aktion] kann eine Gruppe wieder aufgelöst werden.

Über die Tabs auf der rechten Seite wechseln Sie zu Funktionen, um Teile oder Teilegruppen zu verschieben oder zu drehen oder Trennschnitte zwischen den Teilen anzulegen.

Um Teile zu verschieben, markieren Sie ein Teil oder eine Teilegruppe, geben Sie die Anzahl der Pixel für einen Step an und drücken Sie auf den Knopf in die gewünschte Schieberichtung. Wollen Sie ein Teil über andere Teile hinwegschieben, wählen Sie die Funktion [Überlappung zulassen]. Mit einem Klick auf [Fangen] können Sie das Teil wieder optimal an eine vorhandene Schachtelgrenze anfügen.

Mit dem zweiten Tab auf der rechten Seite können Sie einzelne Teile oder Teilegruppen drehen

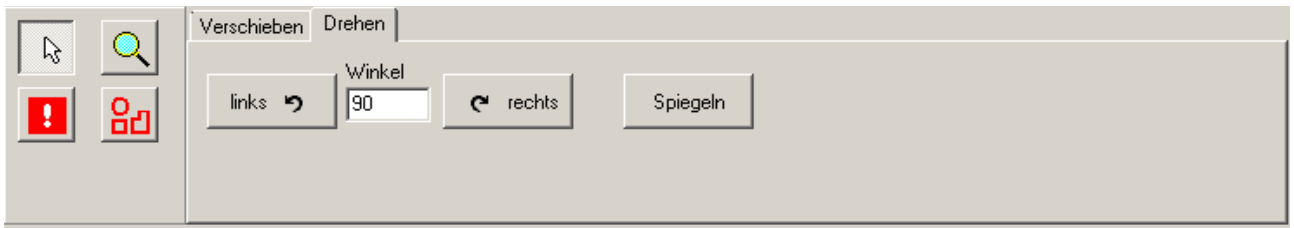

Um Teile zu drehen, markieren Sie ein Teil oder eine Teilegruppe, geben Sie den Winkel für einen Step an und drücken Sie auf den Knopf in die gewünschte Drehrichtung.

Mit einem Klick auf den Knopf [DXF-Ausgabe] können Sie Ihr Schachtelergebnis als DXF-Datei auf der Platte sichern. Es Öffnet sich ein Dialog über den Sie den Speicherort bestimmen können.

Nach dem Schachteln werden im unteren Rahmen die Schachtelergebnisse angezeigt. Sind mehrere Platten geschachtelt, werden diese in einer Tableiste angezeigt. Das Tablabel zeigt die Anzahl der mit dieser Schachtelung gefüllten Platten.

**Achten Sie auf die Anzahl der geschachtelten Teile! Sind weniger Teile geschachtelt als** vorgegeben, müssen Sie die Anzahl der Platten erhöhen, um die restlichen Teile schachteln zu können.

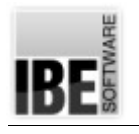

#### *ncNest* Einführung

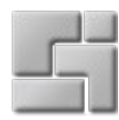

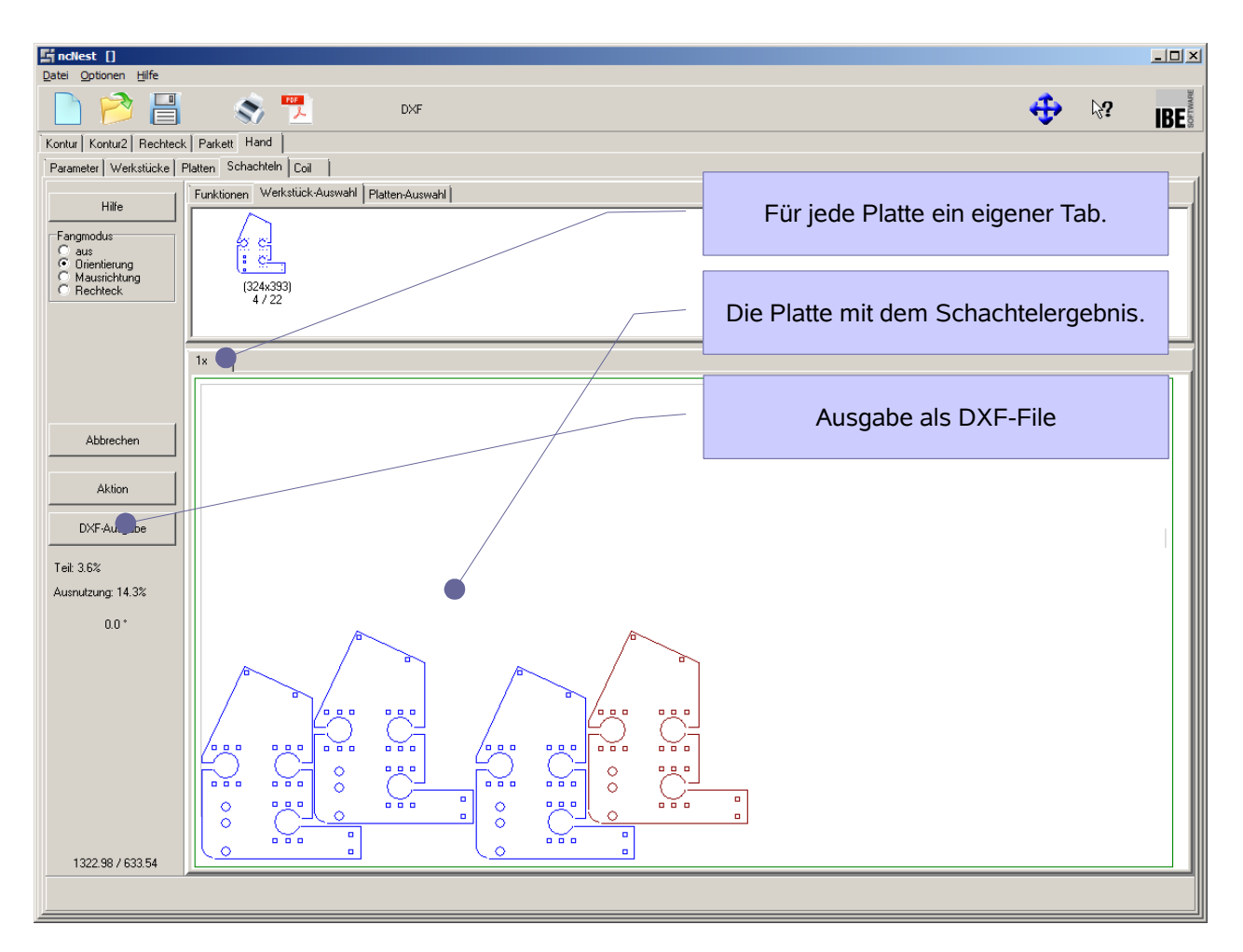

# Tab Coil

Als Coils bezeichnet man Rollen von Walzstählen, die als Metallbänder als Rohmaterial in vielen Bereichen der industriellen Fertigung genutzt werden. Coils sind in der Regel sehr schwer und können als Ganzes nur als Schwertransporte bewegt werden. Auf Maß bestellt, werden Coils zerschnitten und konfektioniert als Spaltbänder oder Ringe in handhabbaren Größen in den Handel gebracht.

*ncNest* bietet durch eine besondere Schachtelart die Möglichkeit, die optimale Breite für einen Ring zu ermitteln. Bei diesem Verfahren werden Teile in einer mathematisch erforderlichen Länge auf eine virtuelle Platte gebracht und daraus die Breite des Bandes mit der Ausnutzung für die Schachtelung über die Breite, bestimmt. Für die Kalkulation des erforderlichen Materials wird errechnet, wie viele Teile auf ein Band von 100 Metern passen.

Coilschachteln setzt als Basisschachteln das Parkettschachteln oder das Handschachteln voraus. Durch diese Basisschachtelarten lassen sich Paare bilden, die dann in Streifen angeordnet, optimal für das Coilschachteln genutzt werden können.

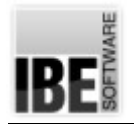

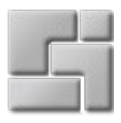

Parkettschachteln liefert immer mehrere Möglichkeiten von Paaren, die durch das Schachtelverfahren aber immer in einer diagonalen Anordnung liegen. Als Basis sind solche Paare aber gut geeignet, um sie im Handschachteln an besondere Erfordernisse für die Fertigung als endlose Anordnung in eine geeignete Lage zu bringen.

Paare aus dem Parkettschachteln lassen sich im Handschachteln leicht separieren, manuell nacharbeiten und dann für die Bandfertigung im Tab [Coil] neu schachteln.

Bachten Sie die Funktion 'Aufziehen', sie bietet gerade beim Coilschachteln eine gute Hilfe ein Teil oder eine Teilegruppe als Band zu legen und eine 'gerade' Gruppenlinie in der Vertikalen anzulegen.

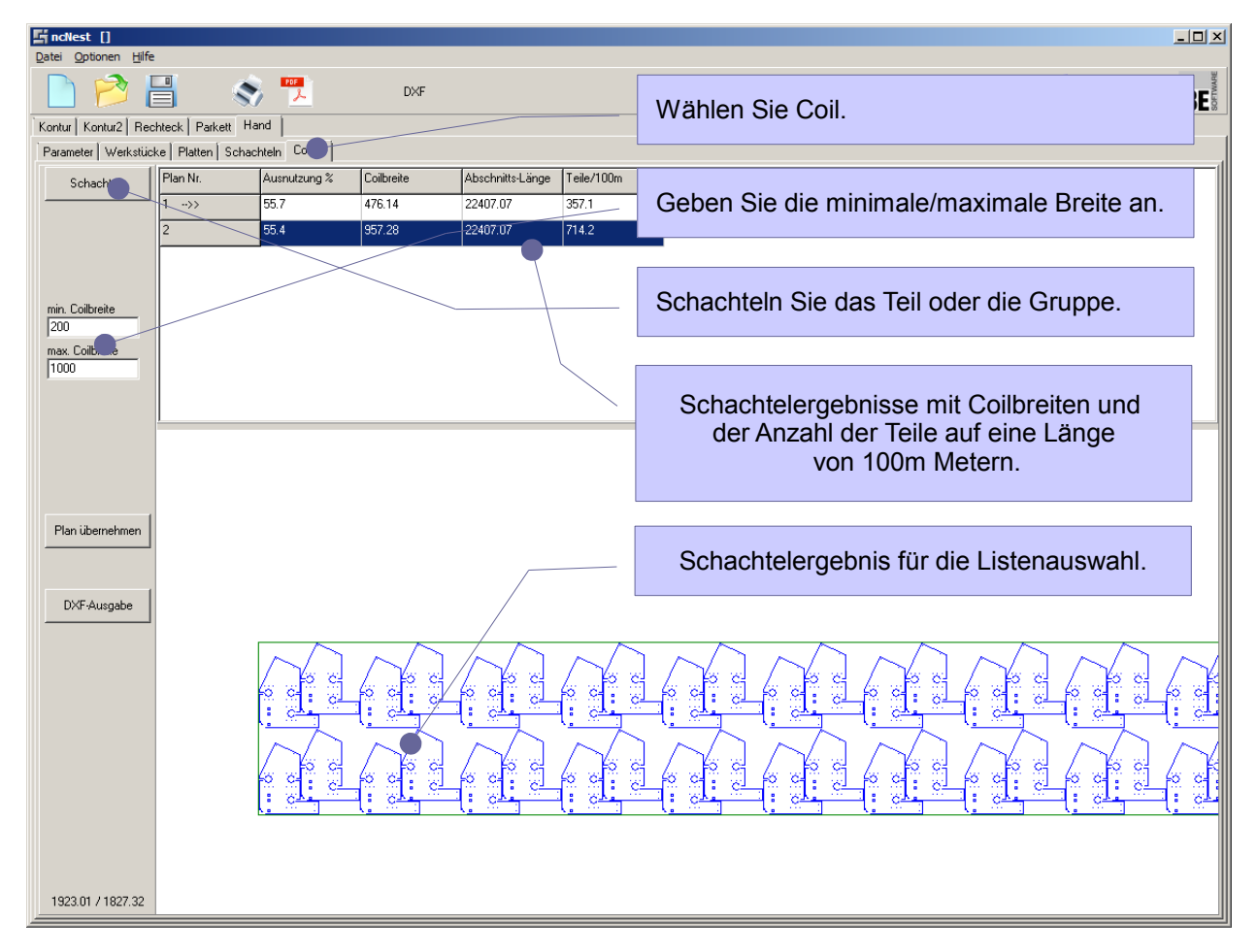

Bei der Schachtelung gibt es die Möglichkeit der Nutzung eines Parallelogrammes. Hierbei entstehen eventuell bessere Schachtelergebnisse. Schachteln Sie unter beiden Bedingungen und prüfen Sie Ergebnisse in der Ausnutzung.

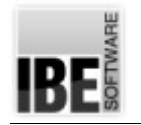

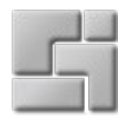

#### **Verwaltung**

Für die Verwaltung der Schachtelpläne bietet *ncNest* einige Funktionen, die aus der Kopfzeile direkt aufgerufen werden können.

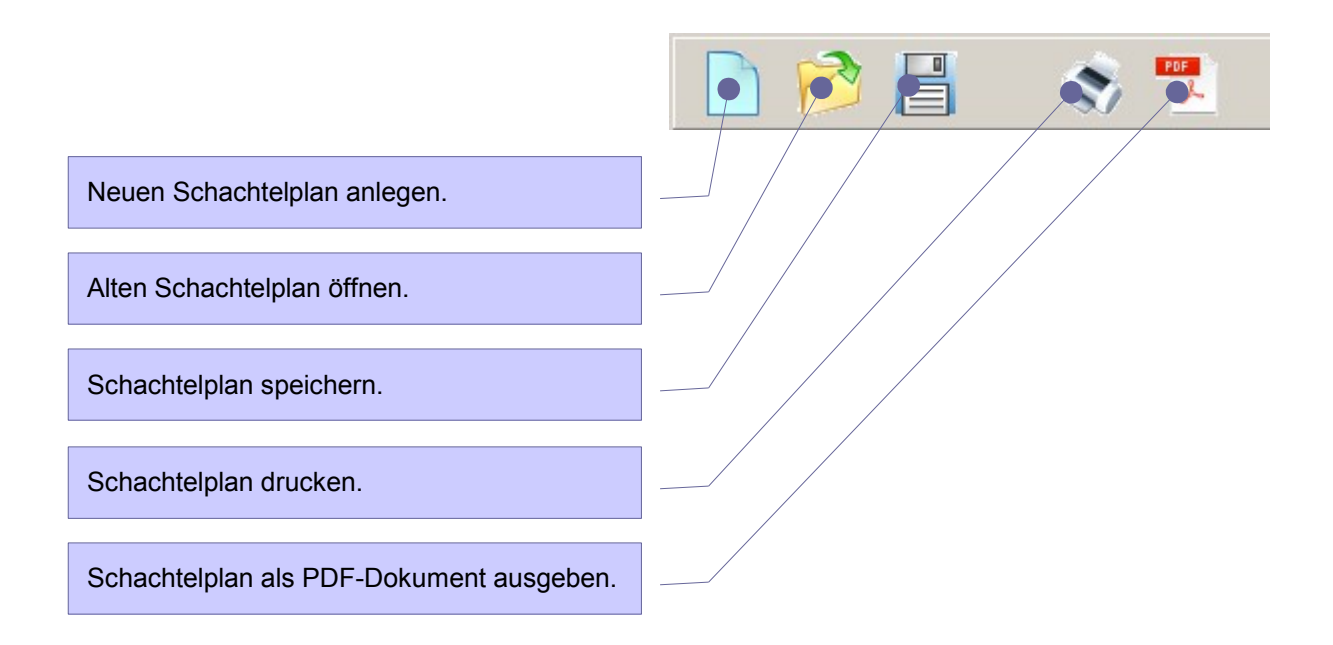

#### Speichern

Über den Knopf [Schachtelplan speichern] kann ein Schachtelergebnis in einem Datei abgelegt werden. Mit einem Klick auf den Knopf öffnet sich ein Dialog, in dem Sie den Speicherort festlegen können. Ein Schachtelplan hat die Extension '.spl'. Haben Sie einen Schachtelplan zuvor geladen, wird dieser direkt überschrieben.

iDas Speichern ist durch den Dongle geschützt. Wollen Sie diese Funktion nutzen, müssen Sie diese in Ihrem Dongle freischalten lassen.

#### Laden

Hier können Sie einen zuvor gespeicherten Schachtelplan wieder einlesen. Bei einem Knopfdruck öffnet sich ein Dialog für die Dateiauswahl.

#### Drucken

Ein Schachtelergebnis kann über den 'Formulareditor' direkt auf einem Drucker ausgegeben werden. Neben den einzelnen Seiten können Sie im 'Formulareditor' eine Standardseite generieren, die mit Firmenname, Logo oder sonstigen Attributen versehen, mit den einzelnen Schachtelplanseiten überlagert werden kann.

#### *Der Formulareditor*

Mit dem Formulareditor bietet *ncNest* eine Möglichkeit noch 'alte' Schnittstellen zu anderen

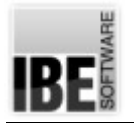

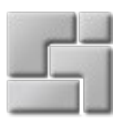

Programmen zu bedienen. Diese Schnittstellen (DDL und COM) werden in einer Anwendung auf modernen Rechnern nicht mehr benötigt. Aus Gründen der Kompatibilität werden diese Anteile im Programm jedoch erhalten, hier aber nicht weiter beschrieben.

Zu beachten sind evtl. die Variablen. Hierbei können dynamische Inhalte aus unterschiedlichen Quellen (System, Datenbanken etc.) in einen Druck eingebracht werden. Eine Variable definiert sich durch ein Klammer-Tag <> mit einem oder mehreren Termen. Als wichtigstes Term dient 'VAR', das einen Zugriff auf Systemvariablen ermöglicht. So gibt z. B. das Tag <Var=DATUM> das aktuelle Systemdatum auf einer Seite aus. Unter dem Menüpunkt [Variablen] können Sie die Tags in die Zwischenablage kopieren und unter dem Menüpunkt [Positionieren] bequem unter [Text] auf der Seite einfügen. Fügen Sie dazu den Inhalt der Zwischenablage in das Textfeld ein und positionieren Sie den Text an einer beliebigen Stelle auf der Seite.

Zu bemerken ist auch noch, dass Variablen-Terme durch Alias-Namen definiert und in den Tags genutzt werden können.

EDFür Fertigungsteile kann auch direkt ein Barkode für Produktnummern z.B. EAN-Nummern angebracht werden.

#### PDF-Ausgabe

Für eine Dokumentation der Pläne können Sie mit einem einfachen Mausklick ein PDF-Dokument erzeugen. Die Vorgaben aus dem Formulareditor unter 'Drucken' werden dabei mit ins Dokument übernommen.

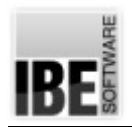

#### ncNest Einführung

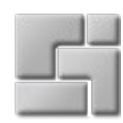

# Inhaltsverzeichnis

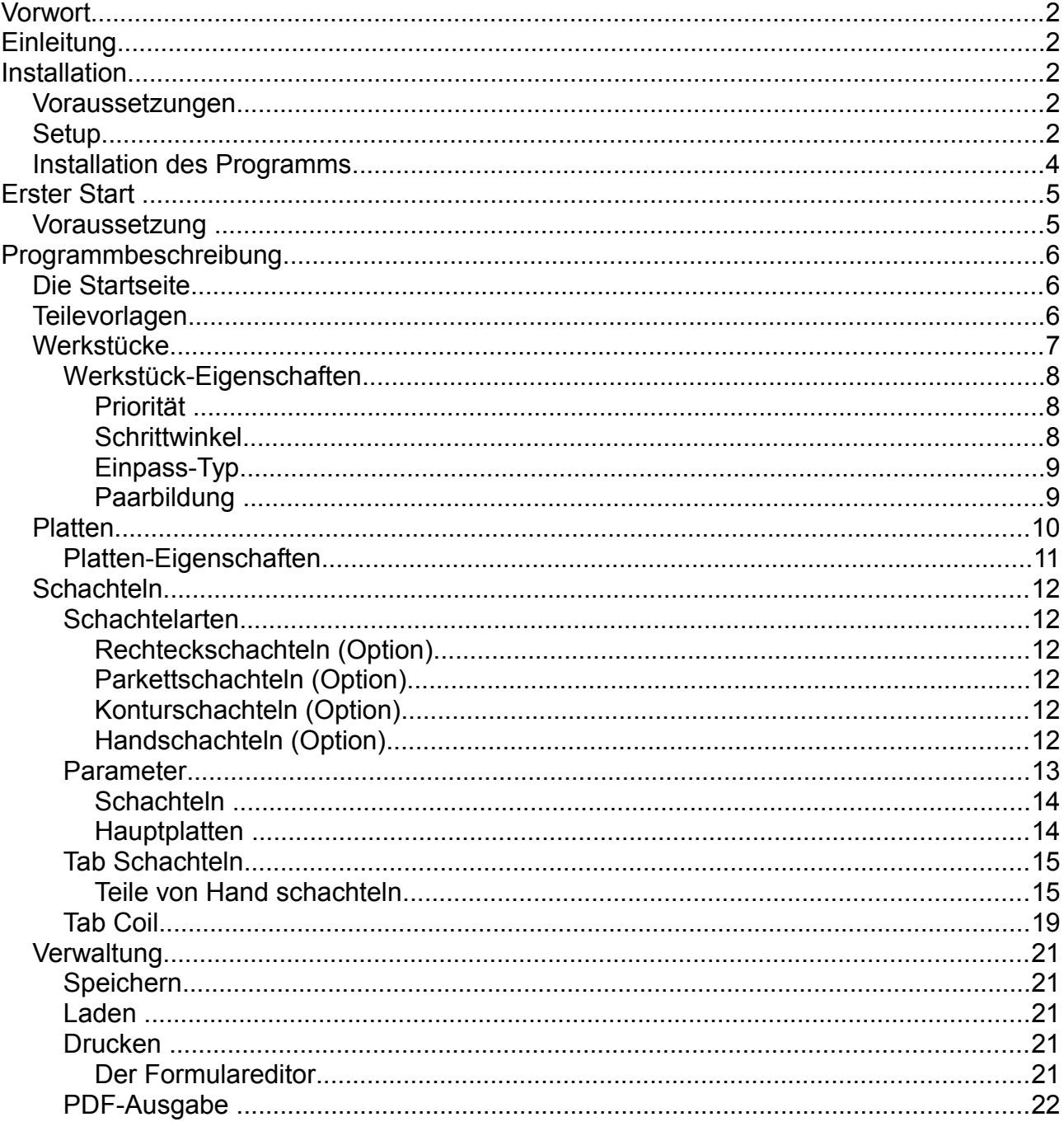